# **Installation guide**

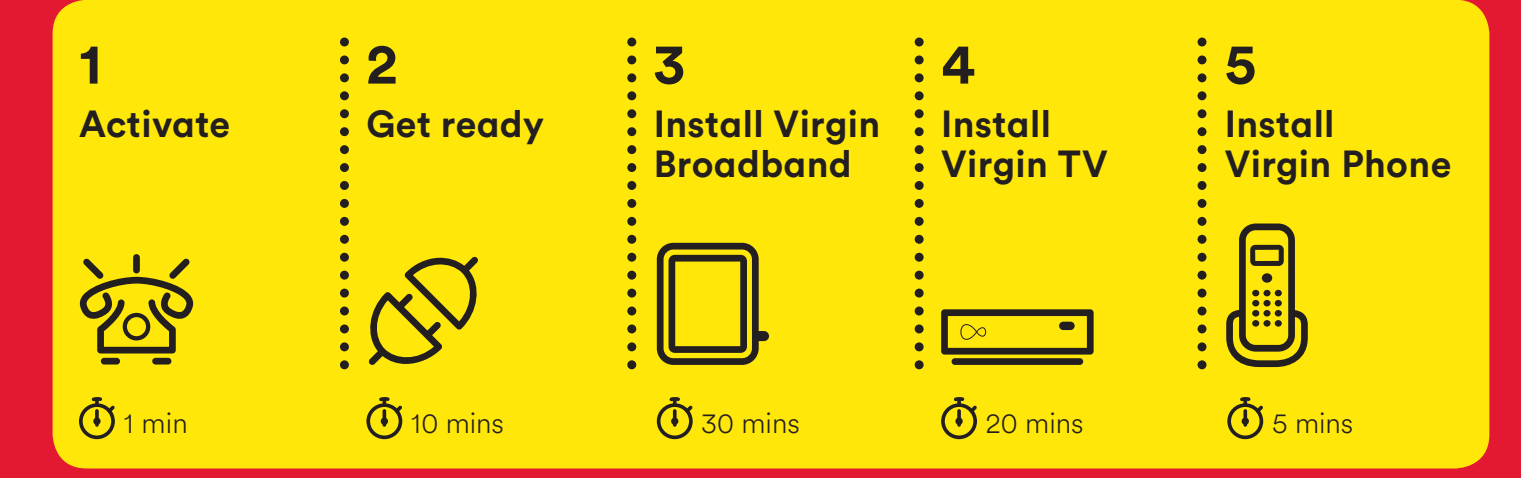

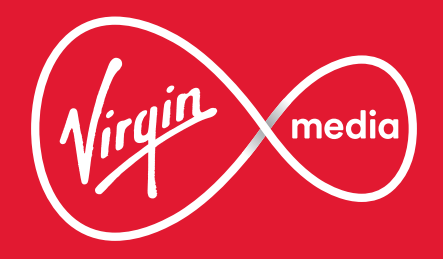

Finally, we'll get your home phone connected.

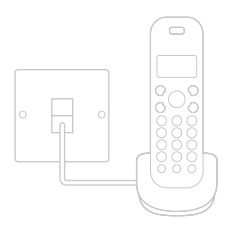

Follow the step-by-step instructions to install your Hub and get your broadband connection working. This has to be done before we install the **Virgin TV box**.

#### **Do this first**

You **Hub** must be working and your broadband account activated before trying to install your **Virgin TV box**.

## Step one is to call us and activate your services. Make sure you have your account number and area reference to hand – they will be on the email we sent you – then call us on 0800 953 9500 .

Once activated we will go through a few steps that will get you ready to do the install. Once that is done we're ready to get started **Cet ready**<br>
Once activated we will get<br>
through a few steps that<br>
will get you ready to do the<br>
install. Once that is done<br>
we're ready to get started<br>
on the fun stuff.

Make life a little simpler by customising your Virgin TV box remote to control some **functions of the Sulfamour Customise Polyon Power Property Customising your Virgin Theorem functions of your TV.** 

## **Step-by-step instructions on how to:**

## Activate **1** 3

Isolator cable

Wall socket

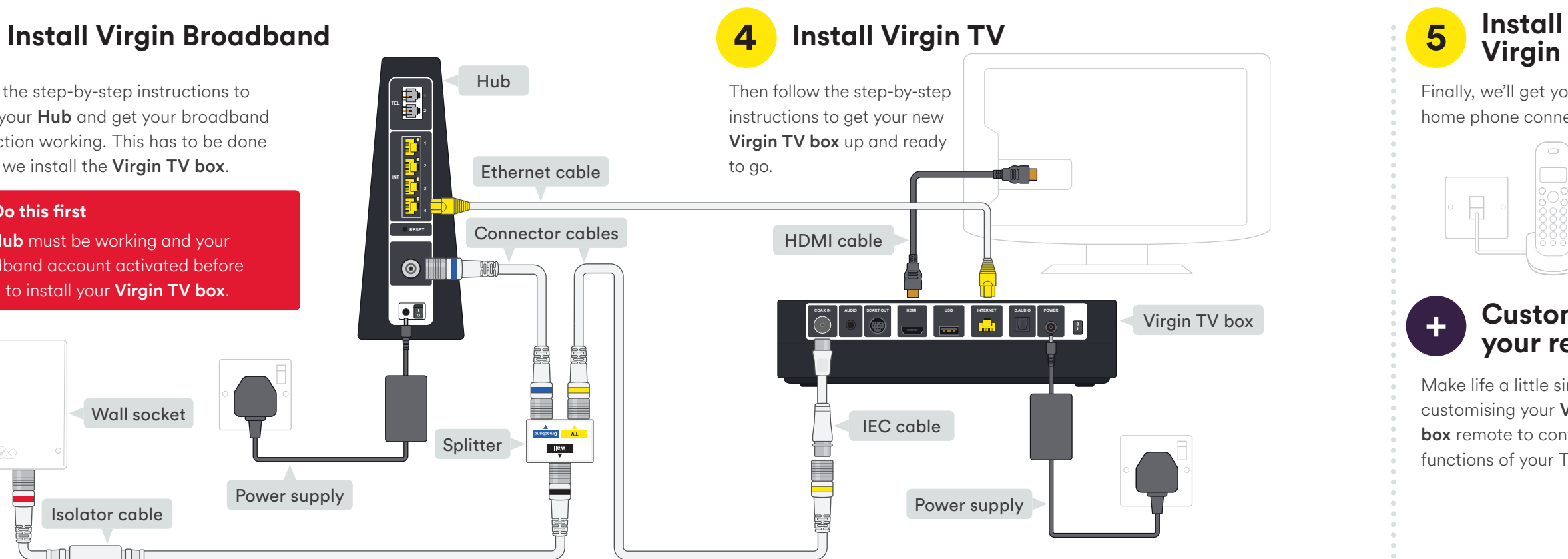

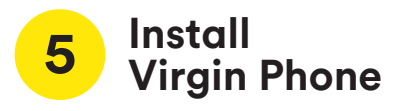

**your remote**

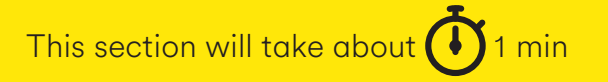

Setting up your new kit couldn't be easier. Just follow the step-by-step instructions in this guide and we'll have you up and running in about an hour.

If you haven't done so already, call our automated line on **0800 953 9500** to activate your services. It'll only take a minute.

You will need to have your account number and area reference to hand. You can find them in the welcome email we sent you. Doing this now means there are no delays in accessing your live services when you're all set up.

# **1 Activate your services**

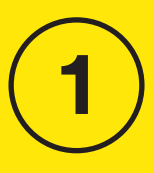

**Activate** Activate

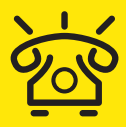

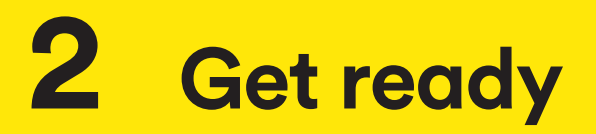

**Get ready**

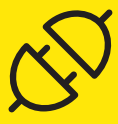

In this section we'll be setting up ready to begin the install. You'll need:

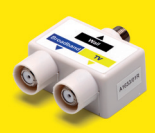

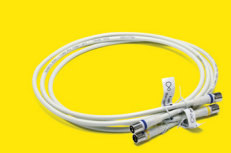

Splitter Connector cables x2 Isolator cable IEC cable

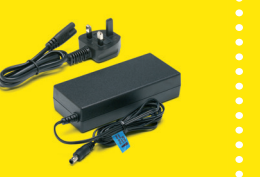

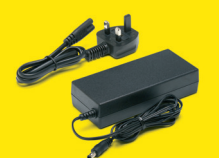

Hub power supply (this has a blue label)

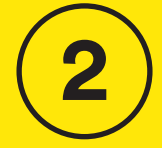

Virgin TV box power supply

This section will take about  $\bigcap$  10 mins

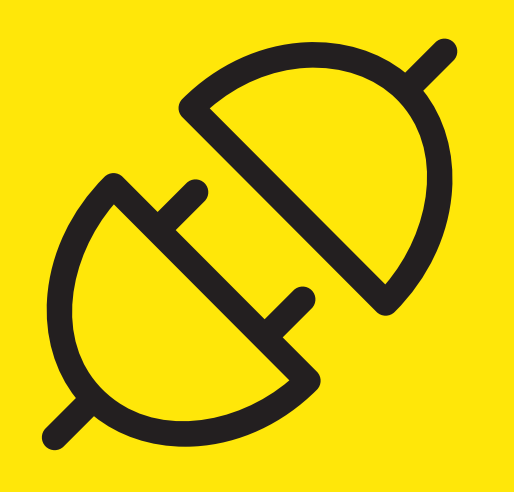

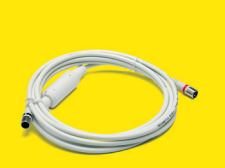

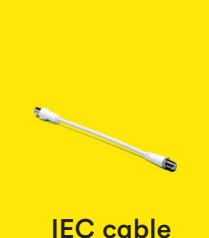

**Get ready**

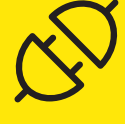

**2.1 2.2 2.3 2.4 2.5 Great!** Connect the end of the isolator cable with the black **band** to the socket marked 'Wall' on the **splitter**.

## **f** Just push to fit

**Get ready**

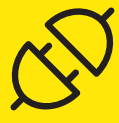

Finally, push the short IEC cable into the other end of the cable with the **yellow band**. This is the end that will connect to your Virgin TV box.

Connect one end of the connector cable with the yellow band to the socket marked 'TV' on the splitter.

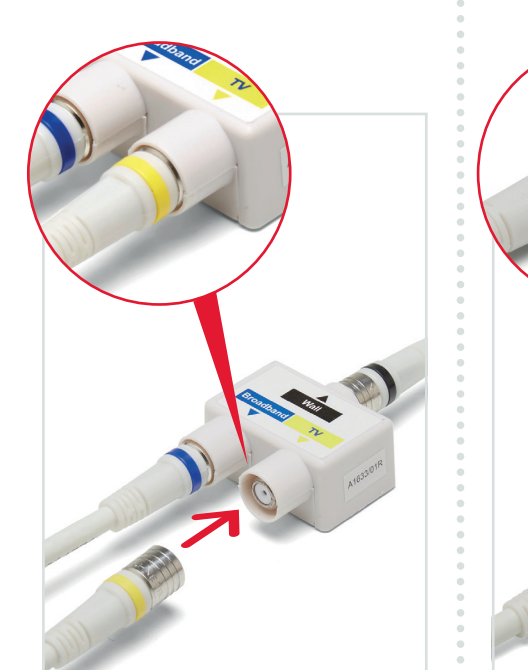

Connect one end of the connector cable with the blue band to the socket marked<br>'Broadband' on the splitter.

Connect the power supplies for both the Hub and the Virgin TV box.

That's all the boring bits done. We're now ready to install your new equipment.

You should be enjoying all of your new services from Virgin Media in less than an hour.

Firmly push the end of the cables into the sockets. You can test they're secure by checking they don't move when pulled gently.

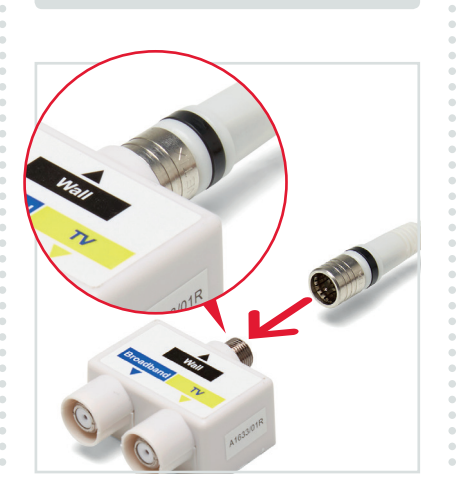

## **Have you called to activate?**

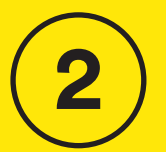

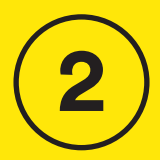

If you haven't done it yet you need to call us to activate, otherwise you may suffer delays in accessing your services. Make sure you have your account number and area reference to hand – you can find them in the email we sent you – then call on 0800 953 9500 .

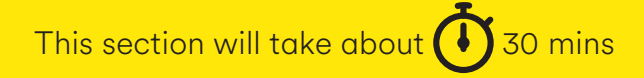

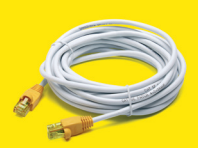

**Power supply Communisher Communist Province Communist Province Communist Province Communist Province Communist Province Communist Province Communist Province Communist Province Communist Province Communist Province Commun** 

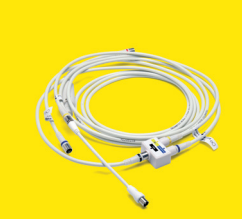

In this section we will be getting you online. You'll need:

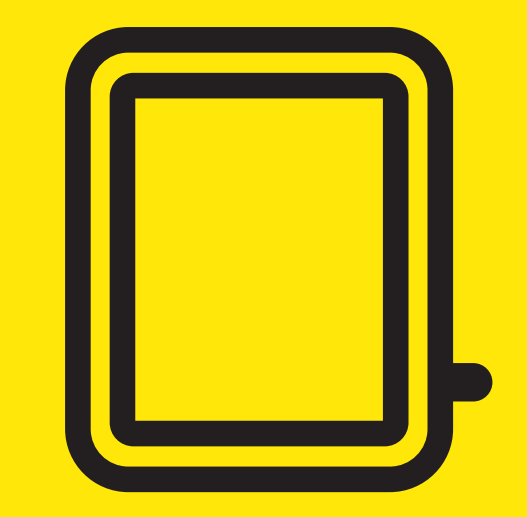

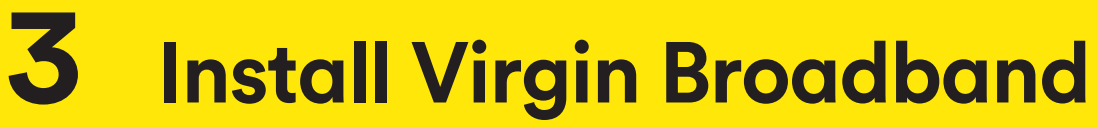

assembled (this has a blue label) **Install Virgin Broadband**

**Virgin Broadband** 

Assembled splitter and cables

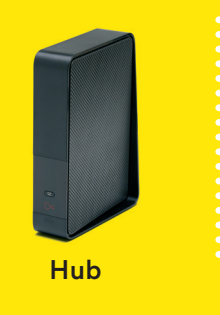

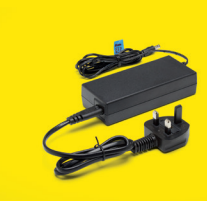

**3**

Install

**Install Virgin Broadband**

**Broadband** 

Virgin

**Install** 

Find the blue banded end of the connector cable and connect it to the socket of your Hub. Push it firmly into place.

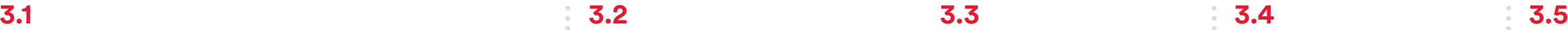

Plug the **power supply** with the blue label into a mains socket.

Connect one end of the ethernet cable provided to the Hub.

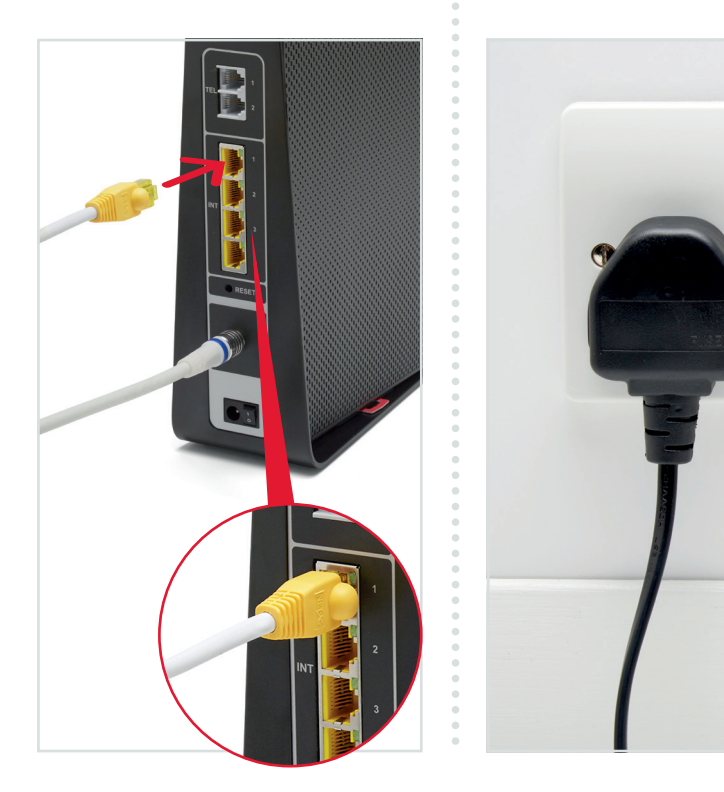

Connect the power supply to the Hub, switch on at the mains socket and then switch on the Hub.

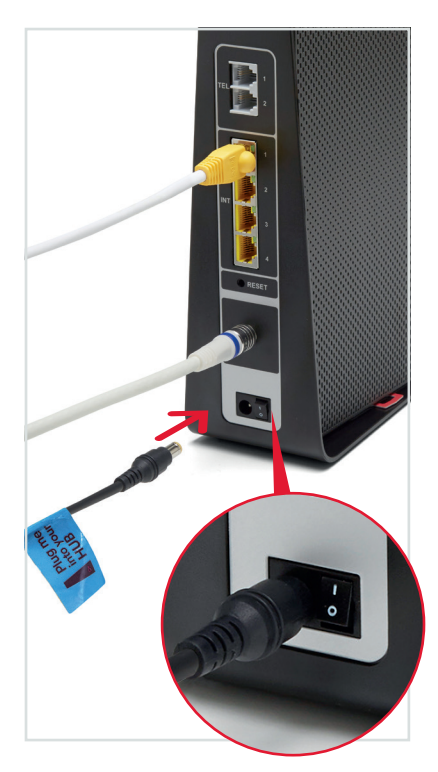

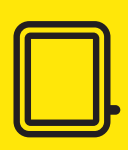

**Broadban** 

Take the red banded end of the isolator cable and push it firmly into the Virgin Media socket on your wall.

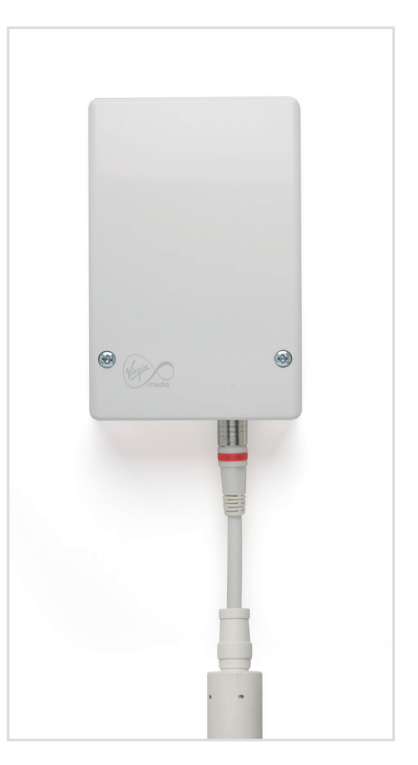

## **Socket doesn't look like this?**

Some older sockets may have NTL or Telewest written on them. Some new sockets may look like one of the below. The socket you need will be marked with the Virgin Media logo.

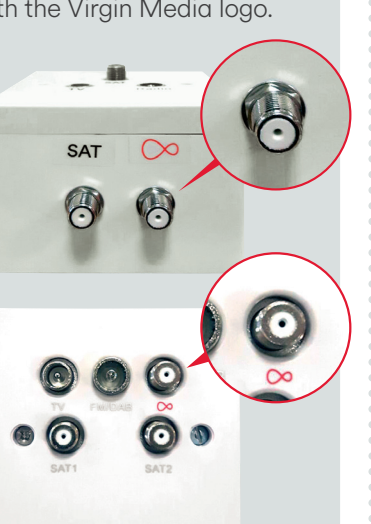

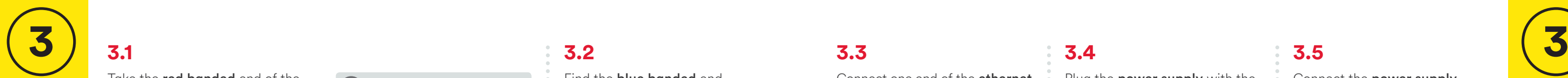

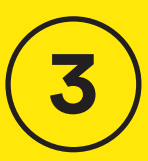

**Install** 

**Install Virgin Broadband**

**Broadband** 

**Virgin** 

**3.6**

Your new WiFi network will be called something like VM123456.

The connection details are on the base of your **Hub** and on a removable card as shown here.

If you're familiar with connecting to WiFi networks you can use these details to connect now or follow 3.7 for more detailed instructions.

our WiFi Password

Your device will list all nearby WiFi networks. The one that you are looking for will be called something like VM123456.

**i Lights on your Hub**

WiFi

#### **I want to connect with a tablet or mobile**

Your **Hub** will now download the latest software and get ready to go online. The lights on your Hub will flash throughout this process and it may turn on and off a few times. When it is ready the white light at the base will turn white and stay on steadily.

Connecting to WiFi is very simliar on Android or on iOS. On your tablet or mobile go to the settings area. Select WiFi from the list of options. Make sure it is on.

The download may take up to 30 minutes, so you might want to make yourself a cuppa while waiting for the solid white light.

During installation the lights will flash regularly. Once the installation has finished those lights are used to tell you if there are any issues with the Hub. If any of those lights are lit, or the base light is any colour other than white, your Hub may be having connection issues. Take a look in the Hub services guide for more information on what to do if

that happens.

 $\mathcal{L}$ 

 $\mathcal{B}_{\mathbf{\Omega}}$  Internet connection

Phone (not used)

Base status light

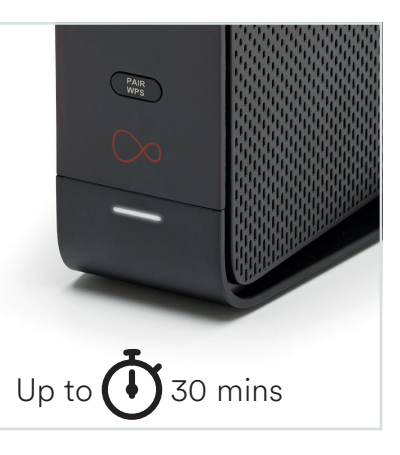

## **3.7**

Click on that network and you will be asked to enter your password.

The information on network name and password can be found on the base of your Hub or on the pull-out card as shown in 3.6.

However you connect you must complete the instructions in section 3.8 before moving on.

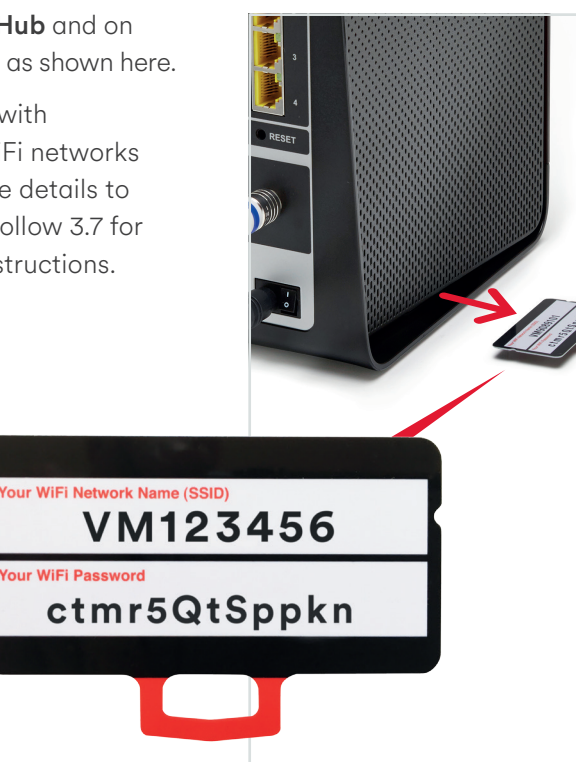

**Install Virgin Broadband**

**Broadband** 

**Virgin** 

**Instal** 

## **3.8**

To connect manually with Mac OS first, find the network on your computer. Click the network name then enter the WiFi password and click OK to confirm.

#### The Wi-Fi network "Propagator London" re  $\mathbf{z}$ a WPA2 password Show password Remember this network Cancel

#### Almost there.

To get online please open your browser and enter virginmedia. com/activation (this page may automatically appear).

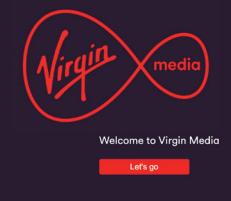

Please follow the on-screen instructions to register for My Virgin Media. This is your online account management area which allows you to fully manage your services.

Your network name will be something like VM123456.

> You should also select the options for parental controls (if not selected already) and free anti-virus software from F-Secure.

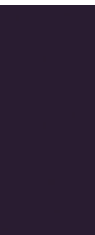

To connect manually with Windows find the network on your computer first, click the connect button and then enter the WiFi password. Click to confirm.

F-Secure is our internet security partner. If selected, a separate email with instructions to install the software will be sent.

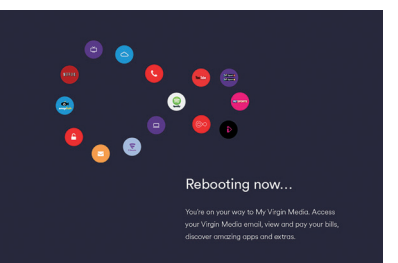

On Mac OS a list of networks can be found under the WiFi icon at the top of your screen. If this icon isn't there you'll need to go to System Preferences> Network> Airport.

Your WiFi network name will be something like VM123456.

**Trouble with WiFi?** If for any reason you're having trouble setting up WiFi you can connect to the Hub with an Ethernet cable and use the internet to help you troubleshoot the issue .

When complete you wlll need to reboot your **Hub**. Once the Hub has restarted and the base light is showing solid white your broadband installation is complete.

### **Connect manually**

## **Use Push 2 Sync**

If you use Windows you can Push 2 Sync with WPS to connect. Find the network on your computer, click the connect button and then press the WPS button on your Hub until it flashes. It should automatically connect.

Finding your network is easy but it's a bit different depending on which version of Windows you have. For **Windows 10, 7** and **Vista** you're looking for a network icon in the bottom right of your screen. It might look like:

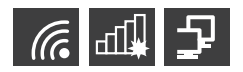

For Windows 8, that network icon can be found in the settings area, which is on the home screen marked by a

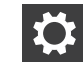

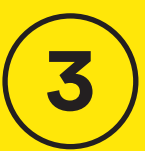

**3**

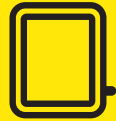

#### **I want to connect with a Windows computer**

## **I want to connect with a Mac computer**

**Install Virgin T Install Virgin TV**

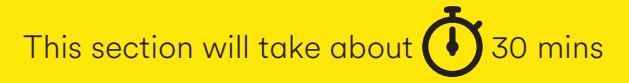

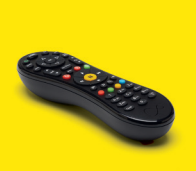

For this section you will need:

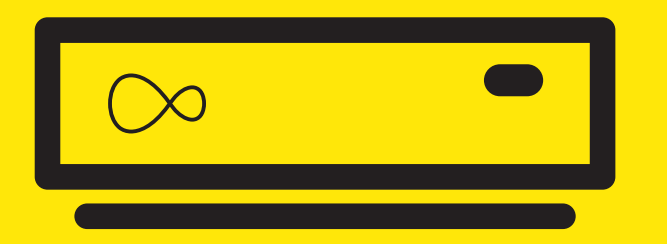

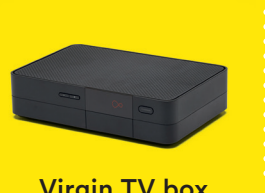

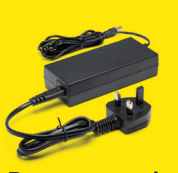

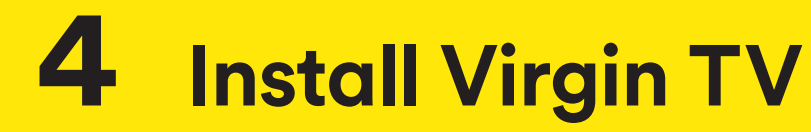

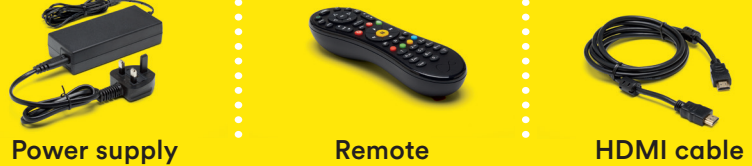

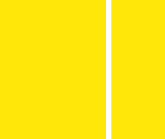

Virgin TV box

assembled

**4**

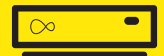

Connect the Power supply to the back of the Virgin TV box.

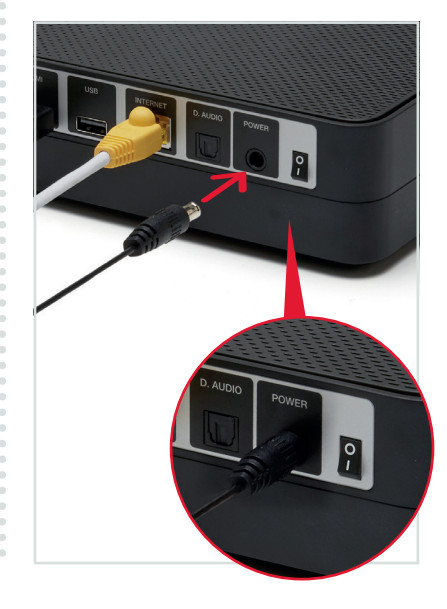

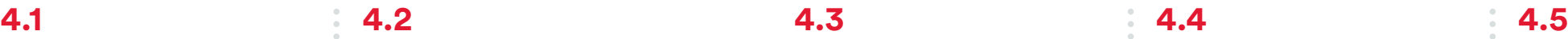

Connect the other end of the ethernet cable from your Hub to the rear of your Virgin TV box.

Plug the Virgin TV box into a nearby mains socket.

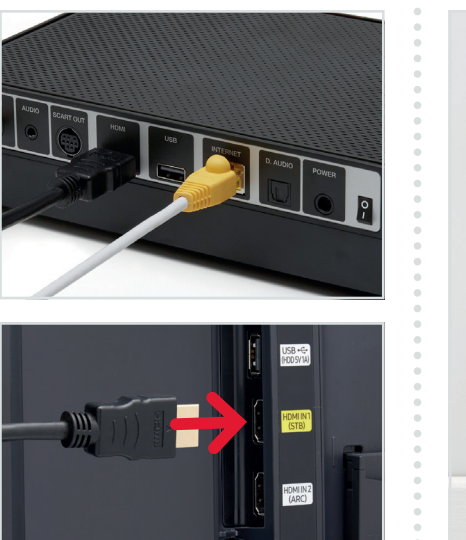

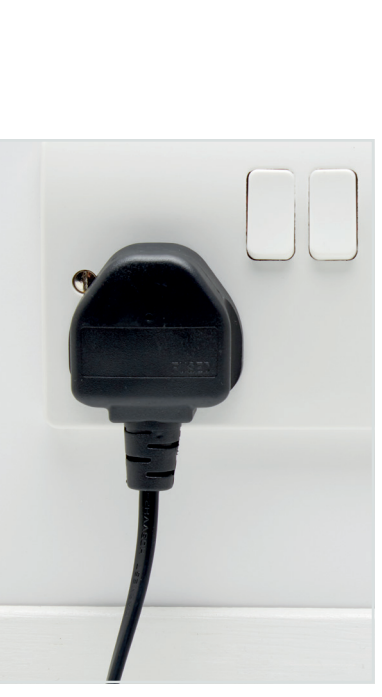

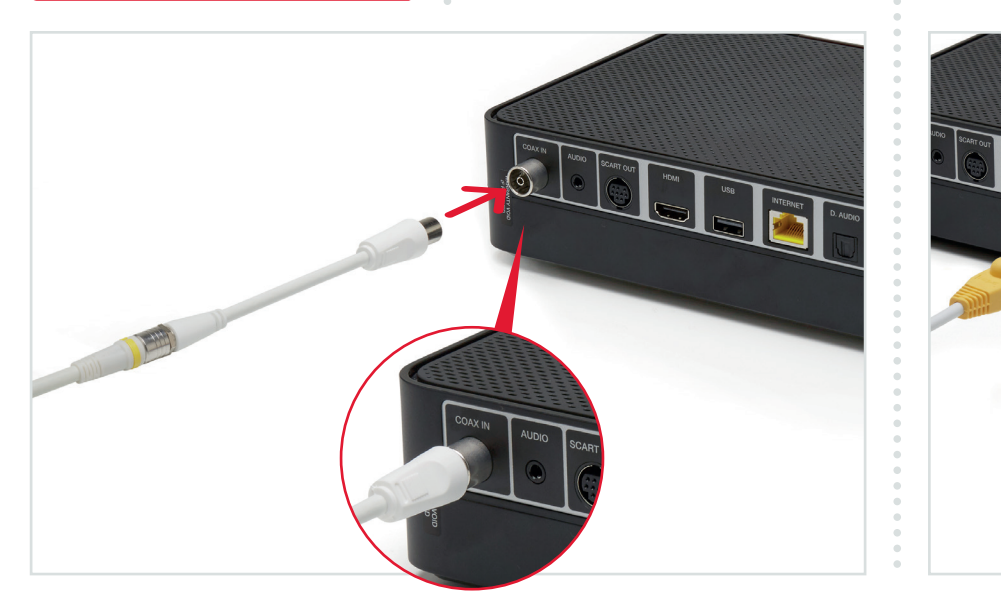

If your ethernet cable won't reach you can connect by WiFi but we recommend a cable connection where possible.

Connect the IEC cable you attached to your yellow banded connector cable to the socket on the rear of your **Virgin TV box**.

Use the HDMI cable to connect from your Virgin TV box to your TV. Take a note of the number of the HDMI port you have connected to.

You need to have activated your broadband account before attempting to install your new Virgin TV box otherwise it will not be able to update its settings. For details on activating your broadband account see section 3.8.

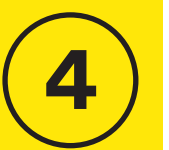

**Are you online?** 

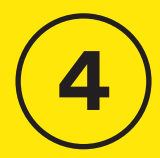

**Install Install Virgin TV Virgin** 

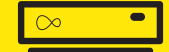

**Install Virgin TV**

# **Install Virgin TV Instal Virgin**

Virgin

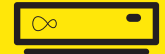

 $\overline{L}$ 

- 
- 
- 
- 
- 
- 
- 
- 

**Install** 

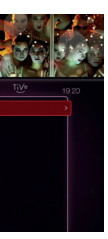

## **4.7**

Pull the tab out of the back of your Virgin TV box remote to get the remote ready.

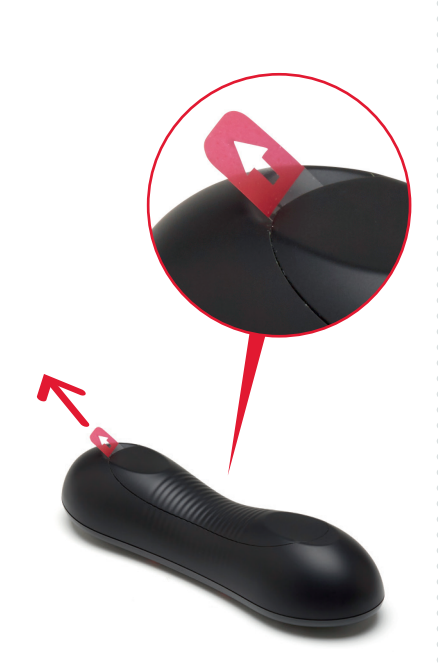

**4.6**

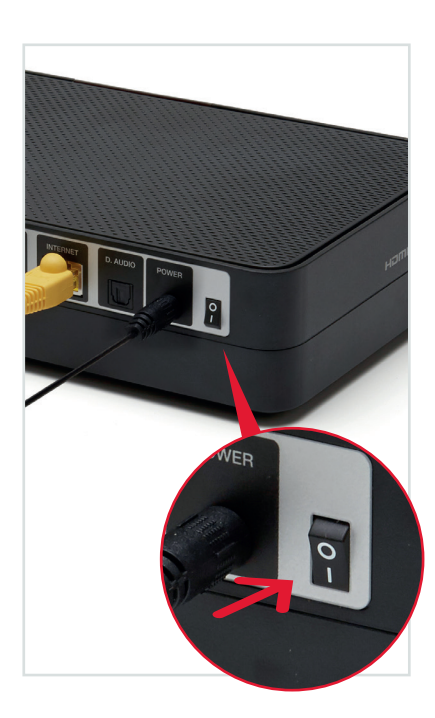

Switch on at the mains socket and then use the switch at the back of your **Virgin TV box** to turn it on.

## **4.8**

Using your TV remote push the Input, AV or Source button. It may also be a button with this icon:  $\bigoplus$ . You should see a list of the input ports for your television. Select the input that relates to the port you connected the HDMI cable to. Once selected you will see the Virgin Media start up screen. It may look like this.

> Please don't turn off the box during this process and press OK when requested. When complete you'll see the Home screen appear.

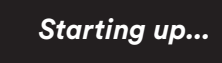

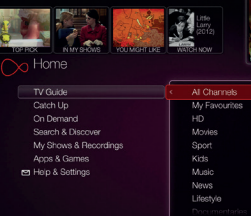

**Using the right remote?** You need to use your TV remote for this bit. Your Virgin TV box remote won't work for finding your HDMI port.

#### Example:

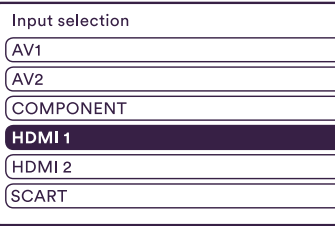

**Connection trouble?** Your Virgin TV box will automatically test the connection strength to the internet. If the connection is weak or borderline, a connection strength indication will be shown. Please follow the on-screen instructions to improve your connection.

## **4.9**

Allow the install sequence to run through. The screen may repeat itself and go blank for a few seconds as the latest software is installed.

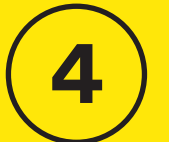

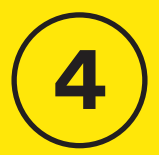

**Install Virgin Phone Install Trgin Phone** 

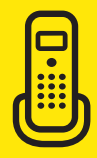

# **5 Install Virgin Phone**

**Install Virgin TV**

**Virgin** 

**H** 

**Install** 

If you're taking the phone service from us, you should have had a card through the letterbox confirming your new Virgin Phone is live and telling you your new number.

## **Transferred your old number?**

If you've decided to transfer your old number to us, please remember this may take up to 10 days. In the meantime you can use the temporary number we've supplied. We'll be in touch when the transfer is complete.

#### **Taking phone as well?**

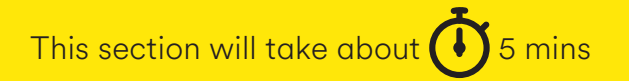

If for any reason your Hub and your new Virgin TV box are more than 3 metres apart you won't be able to use the ethernet cable provided. If you have a longer cable available please use that.

We recommend a direct cable connection as this ensures the best possible performance from your Virgin TV box.

If you do not have a longer cable available it is possible to use WiFi to connect your Hub and your Virgin TV box.

A list of local networks will be displayed. Look for your network name. Unless you have changed it, it will look something like VM123456. You will then be asked for your password which you should enter using your

During the set-up process if your Virgin TV box can't find an Ethernet connection to your Hub it will show this screen.

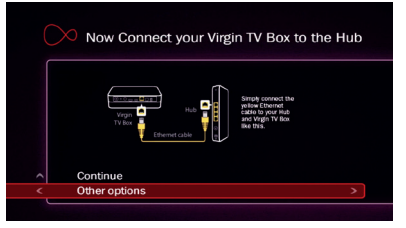

Virgin TV box remote.

#### **Wireless Network Name** gudetama *⊘Enter network name* VM874390-2G Vintin Media VM4288558 Horizon Wi-Free rdinmedia 799 ComorateAffai VM087686-20

**Can't see your network?**

If your network isn't visible in the list you can click on Enter network name

to search for it manually.

## **Can't use Ethernet?**

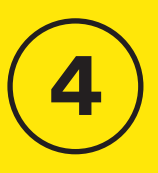

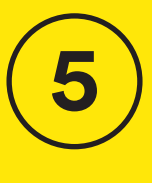

#### **Connecting with WiFi**

Select Other Options with your Virgin TV box remote, then choose Connect to WiFi.

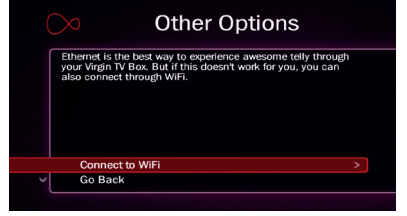

## **5.1**

Plug your phone into the phone socket. The correct socket will look like the below, with the port being in the bottom section of the socket. It may be marked with a Virgin Media, Telewest or NTL logo.

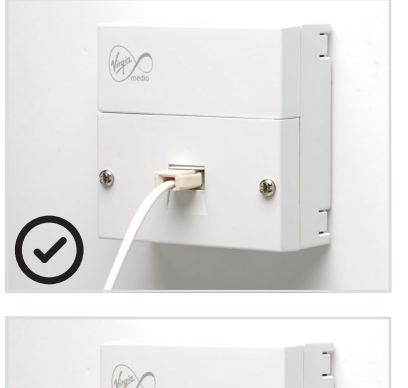

If you didn't get a door card letting you know your phone number, please dial 174 to find out what it is.

**Customise your remote** Customise Nour remote

55

## **All done!**

Congratulations, your new services from Virgin Media are all set up and ready to use.

#### **CD** Don't know your number?

Press and hold the  $\theta$  button for 5 seconds to turn it back on. Press volume and mute to check that your remote is controlling your TV. If it works press OK to store the code. The LED will flash again.

## **Explore further**

Check out the discover guides. they have loads of great information about how to get the most out of your new kit.

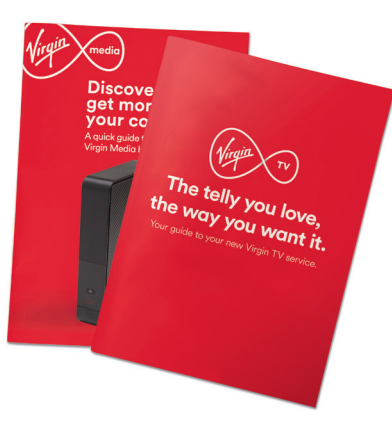

If you didn't get a response, or the LED flashed red, repeat these steps. Don't go through the channels too quickly.

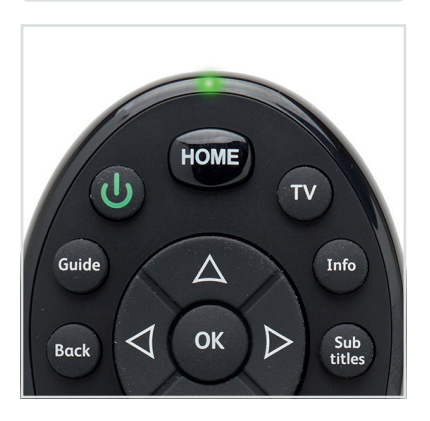

You can also go online to see our how-to's and top-tips at my.virginmedia.com/discover

Enter the code 0999 to access the TV code database. The LED will flash green twice. Press Channel up repeatedly until a code turns off your TV.

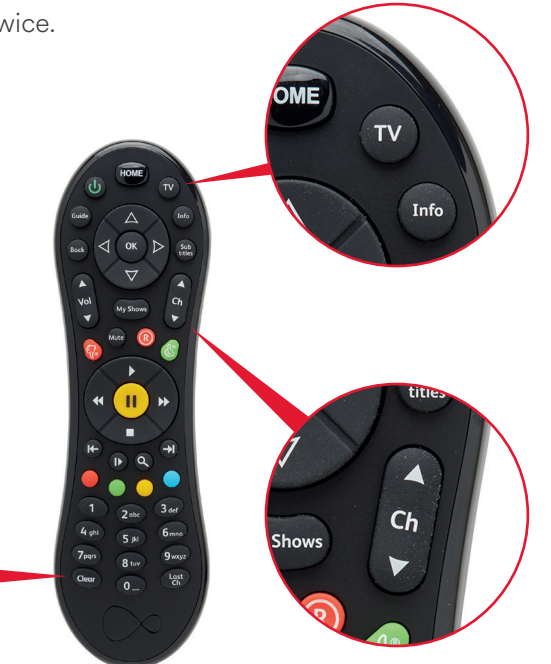

## **Didn't work?**

## **Customise your remote**

Make sure your TV and your Virgin TV box are switched on. Cover the front of your Virgin TV remote and press and hold down Clear and TV at the same time until the light on top of the remote flashes green twice.

7<sub>pqrs</sub>

**Clear** 

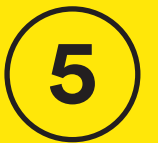

**Q.** 

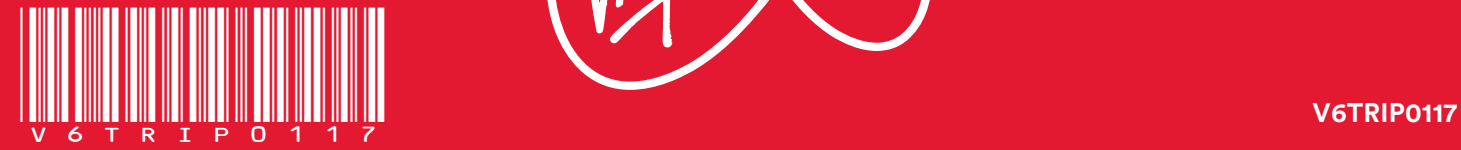

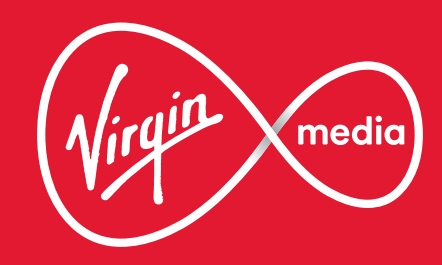